Instructors have the capability of submitting student papers themselves instead of having the student submit the paper. There are four different ways that files can be submitted: by file upload, cut and paste, bulk upload, and zip file.

- Log into **Turnitin**.
- Your **Turnitin Homepage** window will open (see illustration below).

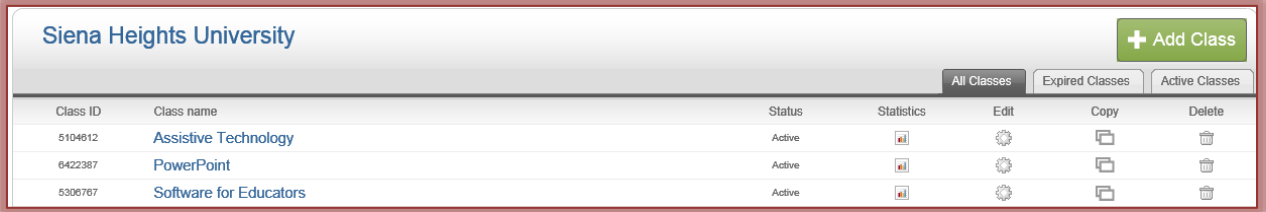

- Click the **Course** into which the **Assignment** is to be submitted.
- The **Class Homepage** window will open (see illustration below).

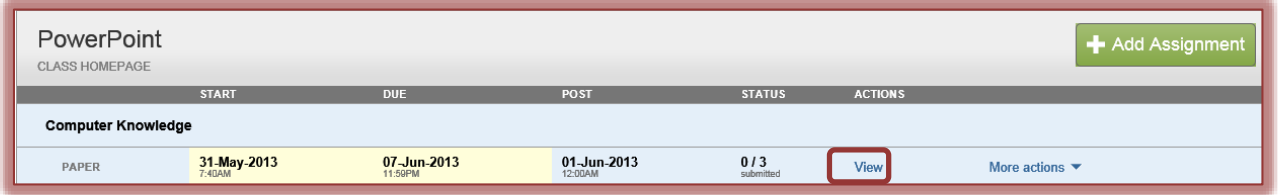

- **T** Click the **View** button beside the assignment that is to be submitted.
- **The Inbox** window will display (see illustration below).

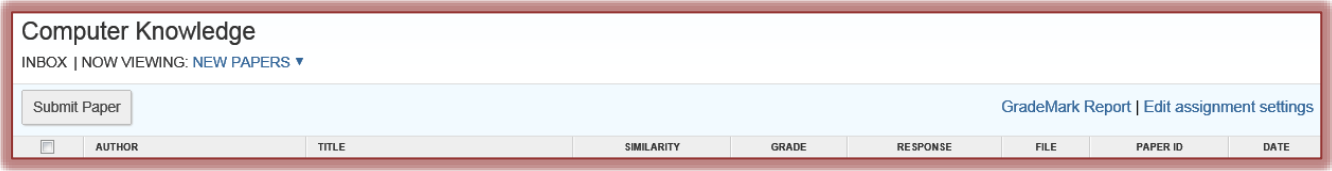

Click the **Submit Paper** button.

## **Zip File**

## **Create a Zip File**

- Click the **Start** button on the **Task Bar**.
- Click the **Computer** link.
- Locate the folder where the files are stored, such as **Documents**.
- $\ddot{\mathbf{r}}$  Select the files that are to be included in the Zip File.
	- $\star$  To select more than one file that are not in a specific order, click the first file and then hold down the **Ctrl** key while selecting the rest of the files. Each selected file will be highlighted.
	- To select files that are all together in a list, click the first file, hold down the **Shift** key, and then click the last file in the list. All the contiguous files will be selected.
- $\mathbf{\hat{P}}$  Right-click on one of the files that has been selected.
- Click the **Send to** option.
- Click **Compressed (zipped) folder**.
- $\hat{\mathbf{r}}$  A folder will appear in the list with the name of one of the files that was stored in the folder.
- $\ddot{\mathbf{r}}$  A zipper image will appear on the file (see illustration at right).
- $\mathbf{\hat{v}}$  The folder is now ready to be uploaded to Turnitin.

## **Submit a Zip File**

- Click the **Submit Paper** button.
- The **Submit Paper: by File Upload** window will display.
- Click the **Choose a paper submission method** list arrow.
- Choose **Zip File Upload** from the list.
- **The Submit Paper: by Zip File (Step 1 of 3)** window will display (see illustration below).

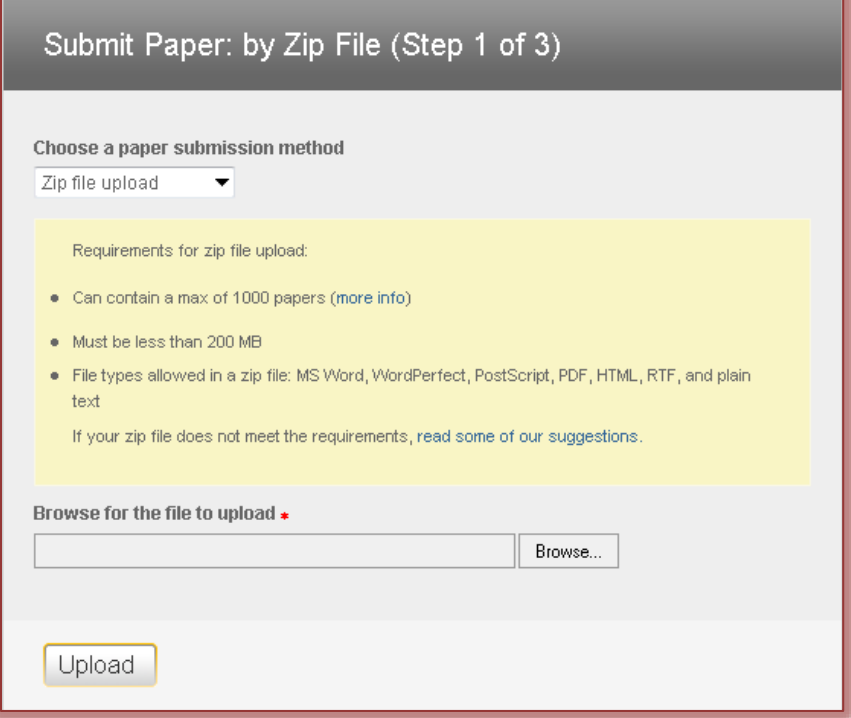

- Click the **Browse** button to upload the **Zipped File**.
- **T** Click the **Upload** button.
- $\mathbf{\hat{P}}$  A message will appear stating that the files were uploaded successfully.
- $\ddot{\mathbf{r}}$  You will then be directed to the next step in the process.
- The **Submit Paper: by Zip File (Step 2 of 3)** window will display (see illustration next page top).
- Under **Accepted File(s)**, each paper in the zip file will display separately.
- Input the **First** and **Last Name** of each of the authors
- **T** Input the **Title** of each of the papers.
- If the **Author** name is not input, **Anonymous** will appear by default in the **Author** column in the next step of this process.
- If any errors appear for the zip files, click **Return to Upload Page** to resubmit the files.
- **T** Click the **Submit** button to move to the last step in the process.
- The **Submit Paper: by Zip File (Step 3 of 3)** window will display (see illustration next page bottom).
- $\ddot{\tau}$  Check the list of files to confirm that the paper and Author information is correct.
- If any corrections need to be made, click the **Go Back** button.
- If everything looks correct, click the **Submit** button to finalize the zip upload.

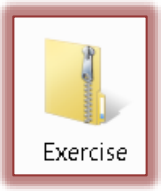

Once the file is successfully submitted, you will be redirected to the Inbox.

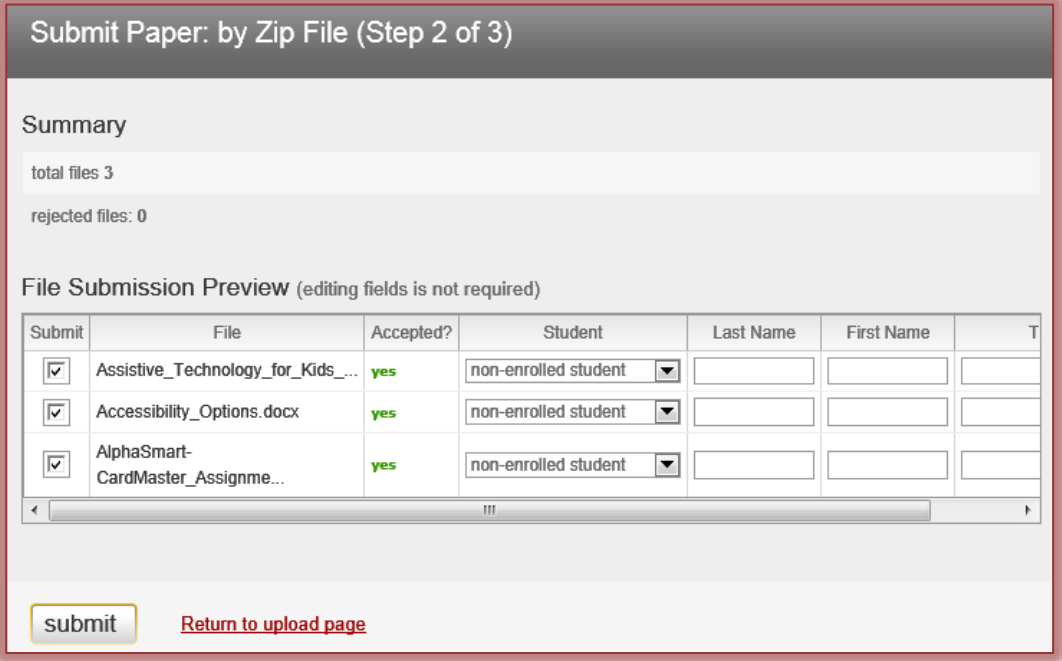

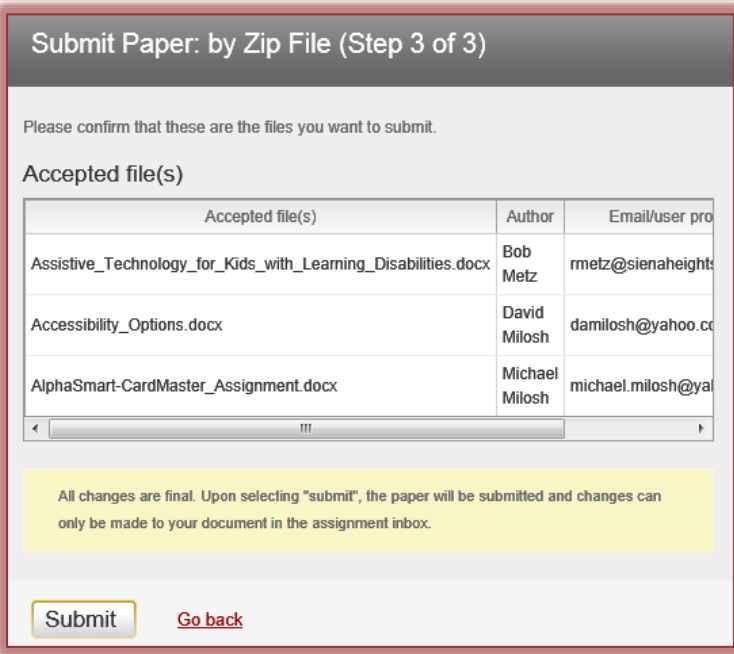